## КОНТРОЛЬНО-ОЦЕНОЧНЫЕ СРЕДСТВА ДЛЯ ПРОМЕЖУТОЧНОЙ АТТЕСТАЦИИ ОБУЧАЮЩЕГОСЯ

#### **Вопросы к устному опросу**

- 1. Правила работы на персональном компьютере при создании чертежей с учетом прикладной программы КОМПАС 3D.
- 2. Запуск программы. Главное окно. Элементы интерфейса.
- 3. Основные панели. Операции.
- 4. Библиотеки.
- 5. Элементы обработки 3D модели. Дерево модели.
- 6. Редактирование.
- **7.** Этапы создания модели
- 8. Требования к эскизу?
- 9. Примеры вычитания объема из детали?
- 10.При помощи каких операций производят построение трехмерных моделей в КОМПС 3D?
- 11.Примеры добавления объема?
- 12.Моделирование резьбы
- 13.Вырезать выдавливанием Через все.
- 14.Сколько приемов создания массивов Вам известны?
- 15.Особенности построения массивов элементов?
- 16.Массив по сетке?
- 17.Массив по концентрической сетке?
- 18.Массив вдоль кривой?

### **Вопросы к устному опросу**

- 1. Какие виды деформации объектов есть в САПР Компас?
- 2. Как деформировать объект масштабированием?
- 3. Как деформировать объект поворотом?
- 4. Как деформировать объект сдвигом?
- 5. Как установить параметры сдвига?
- 6. В каком меню находится инструмент «Вспомогательный вид»?
- 7. В каком меню находится инструмент «Вид с модели»?
- 8. Где устанавливается масштаб вставляемого вида?
- 9. Где находится инструмент «Вид по стрелке»?
- 10.Как вставить вид?
- 11.Для чего предназначен вид?
- 12.Как установить масштаб вставляемого вида?
- 13.Как обозначить вид?
- 14.Как сделать вид активным?
- 15.В KOMПAC-3D можно задать сопряжения каких типов?
- 16.Создание подсборки на месте?
- 17.Задание положения компонента в сборке?
- 18.Что такое дерево сборки
- 19.Как выполняется ввод обозначения выносного элемента?
- 20.Какие типы размеров используются для определения размеров объекта?
- 21.Какая кнопка открывает страницу Измерения?
- 22.Как выполняется простановка обозначения центра окружности и где она применяется?
- 23.Как осуществляется ввод угловых размеров от общей базы?
- 24.Где выполняется команда усечение объектов?

#### **Тестовые задания**

1.Этот элемент интерфейса называется

D-BBBA5 X 4 3 3 4 5 6 5 7 10 R.

- 1. панель Текущее состояние
- 2. панель Свойств
- 3. панель Геометрия
- 4. панель Стандартная
- 5. панель Вид

#### 2. Этот элемент интерфейса называется

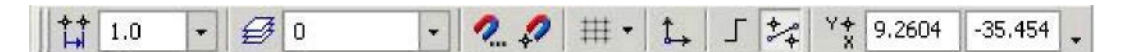

- 1. панель Текущее состояние
- 2. панель Свойств
- 3. панель Геометрия
- 4. панель Стандартная
- 5. панель Вид

#### 2. Этот элемент интерфейса называется

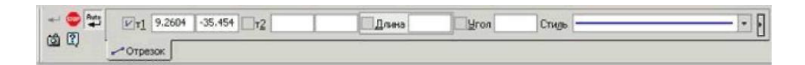

- 1. панель Свойств
- 2. панель Геометрия
- 3. панель Стандартная
- 4. панель Вид
- 5. панель Текущее состояние

#### 4. Этот элемент интерфейса называется

· A CAON NATIOOSE

- 1. панель Текущее состояние
- 2. панель Свойств
- 3. панель Геометрия
- 4. панель Стандартная
- 5. панель Вид

5. Этот инструмент предназначен для

- 1. открытия существующего документа;
- 2. сохранения вновь созданного документа;
- 3. печати документа;
- 4. предварительного просмотра.

6. В каком пункте меню находится инструмент сохранения документа под другим именем?

- 1. Инструменты;
- 2. Редактор;
- 3. Файл;
- 4. Сервис.

7. Какая команда строит приведенное ниже изображение

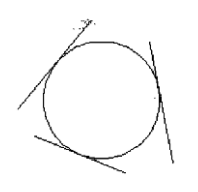

- 1. Геометрия–Окружности–Окружность по трем точкам
- 2. Геометрия–Окружности–Окружность

3. Геометрия–Окружности–Окружность, касательная к трем кривым

8. Какая команда строит приведенное ниже изображение

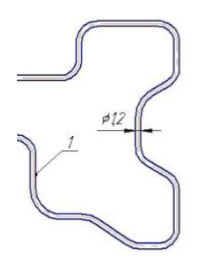

- 1. Геометрия–Непрерывный ввод объектов
- 2. Геометрия–Эквидистанты–Эквидистанта по стрелке
- 3. Геометрия–Эквидистанты–Эквидистанта кривой
- 4. Геометрия–Линия

9. Какая команда строит приведенное ниже изображение

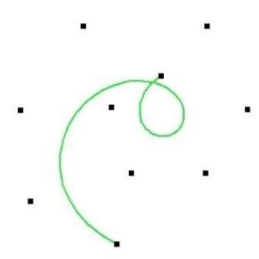

- 1. Геометрия–Непрерывный ввод объектов
- 2. Геометрия–Кривые-Кривая Безье
- 3. Геометрия–Кривые–NURBSкриваяй
- 4. Геометрия–Геометрия–Линия

10. Какие команды необходимо использовать для построения фигуры:

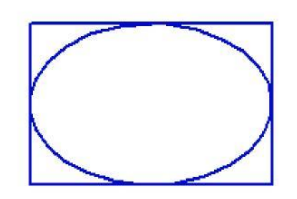

- 1. Геометрия-Прямоугольник + Геометрия-Эллипс;
- 2. Геометрия-Отрезок+Геометрия-Эллипс;
- 3. Геометрия-Прямоугольник+Эллипс по диагонали прямоугольника;
- 4. Геометрия-Непрерывный ввод объектов+Эллипс.
- 11. Этот инструмент **П**и предназначен для:
	- 1. построения кривой Безье;
	- 2. построения эквидистанты;
	- 3. непрерывного ввода объектов;
	- 4. обозначения местного разреза.
- 12. «Секущая рамка» выделяет
	- 1. полностью охватываемые рамкой;
	- 2. все объекты, полностью и, хотя бы частично охватываемые рамкой;
	- 3. все объекты частично охватываемые рамкой.
- 13. «Секущая ломаная» выделяет
	- 1. объекты, которые лежат вне этой кривой;
	- 2. все объекты;
	- 3. объекты, которые пересекает кривая;
	- 4. ничего не выделяет.
- 14.«Рамка» выделяет
	- 1. все объекты, полностью охватываемые рамкой;
	- 2. все объекты, полностью и ,хотя бы частично охватываемые рамкой;
	- 3. все объекты частично охватываемые рамкой.
- 15. Вспомогательные линии
	- 1. выводятся на печать;
	- 2. не выводятся на печать.
- 16. Вспомогательные линии предназначены для
	- 1. разметки чертежа;
		- 2. простановки размеров;
- 3. вычерчивания не ответственных элементов фигур;
- 4. обозначения разрезов.

17. Какой командой нужно воспользоваться, чтобы разделить отрезок на 7 равных частей

- 1. Редактор-Разбить-Кривую на N частей
- 2. Редактор-Разрушить
- 3. Геометрия-Точка-Точки по кривой
- 18. В какой панели инструментов находится инструмент
	- 1. Стандартная;
	- 2. Геометрия;
	- 3. Привязки;
	- 4. Параметризация.

# 19. Этот инструмент <sup>П</sup> предназначен для

- 1. построения фаски по длине и углу;
- 2. построения скругления;
- 3. построения фаски по двум длинам;
- 4. усечения кривой.
- 20. Этот инструмент 7 устанавливает параметр:
	- 1. усекать элемент;
	- 2. не усекать элемент;
	- 3. скруглять фаску;
	- 4. отсекать фаску.
- 21. Под каким углом можно построить фаску в САПР Компас?
	- 1. Под любым;
	- 2. только под 45 градусов;
	- 3. под 30 градусов и 45 градусов;
	- 4. под 0 градусов.
- 22. Этот инструмент Ппредназначен для
	- 1. построения фасок на пересекающихся прямых;
	- 2. построения фасок на углах прямоугольника;
	- 3. построения любых фасок;
	- 4. усечения углов прямоугольника.
- 23. Каким радиусом можно построить скругление?
	- 1. Любым
	- 2. Только из стандартного ряда.
- 24. Этот инструмент **П** предназначен для
	- 1. построения скруглений на пересекающихся прямых;
	- 2. построения скруглений на углах прямоугольника;
	- 3. построения любых скруглений;

#### 4. усечения углов прямоугольника.

25. Какой командой необходимо воспользоваться, чтобы получить из фигуры слева фигуру образец справа

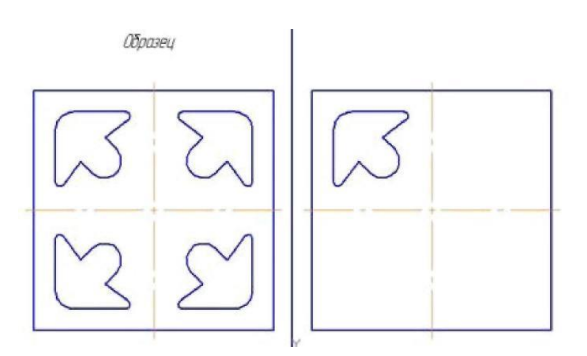

- 1. копия
- 2. симметрия
- 3. сдвиг

26. В какой панели инструментов находится инструмент «Симметрия»?

- 1. Размеры;
- 2. Геометрия;
- 3. Редактирование;
- 4. Стандартная;
- 5. Параметризация.

27. Какая команда преобразует фигуру справа в фигуру Образец слева

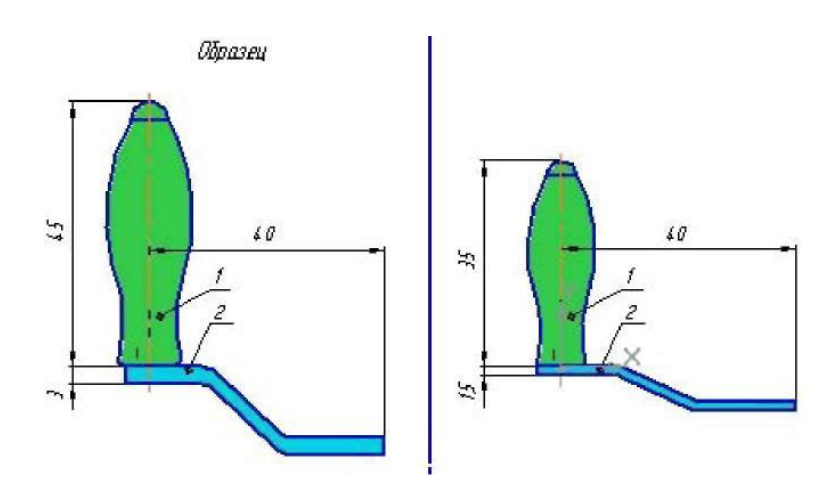

- 1. Копирование;
- 2. сдвиг;
- 3. масштаб.

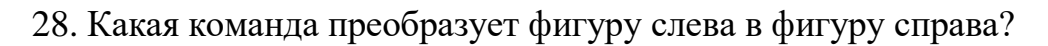

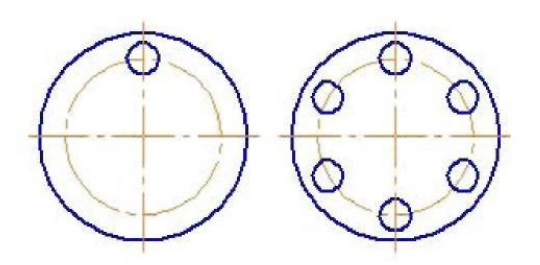

- 1. Реактор копировать свойства;
- 2. редактор копия по окружности;
- 3. редактор деформация поворотом.
- 29. Какая команда преобразует фигуру слева в фигуру справа?

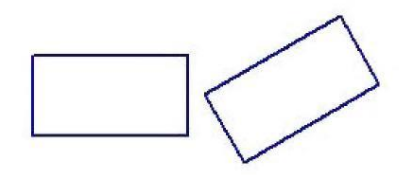

- 1. Редактор сдвиг по углу и расстоянию;
- 2. редактор поворот;
- 3. редактор копия по окружности.
- 30. В какой панели находится инструмент:  $\frac{A+1}{A}$
- 1. Геометрия
- 2. Размеры
- 3. Обозначения
- 4. Параметризация
- 5. Глобальные привязки
- 31.Для чего используется инструмент: *^* ?
	- 1. Для обозначения только ступенчатого разреза;
- 2. для обозначения только углового разреза;
- 3. для обозначения ступенчатого и углового разрезов;
- 4. для обозначения любых разрезов.
- 32.Какой тип линии используется для выделения местного разреза?
	- 1. Тонкая;
	- 2. для линий обрыва;
	- 3. штриховая;
	- 4. штрих-пунктирная.
- 33. В каком случае выполняется половина вида и половина разреза?
	- 1. Только для деталей типа тел вращения;
	- 2. только для симметричных деталей;
	- 3. для любых деталей.
- 34. Укажите правильное обозначение шероховатости:

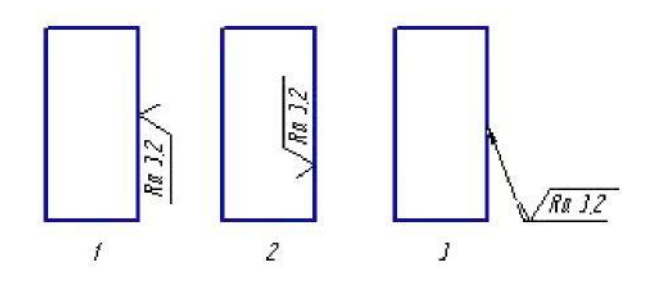

- 35. Этот инструмент **по предназначен для** 
	- 1. построения кривой Безье;
	- 2. построения эквидистанты;
	- 3. непрерывного ввода объектов;
	- 4. обозначения местного разреза.